## Logging into Titan Web

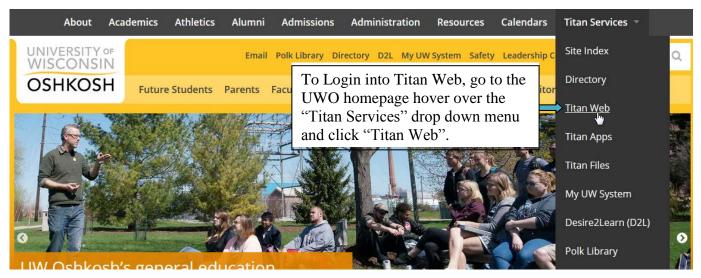

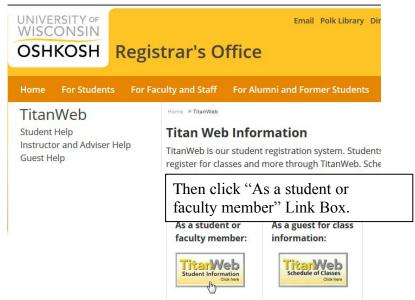

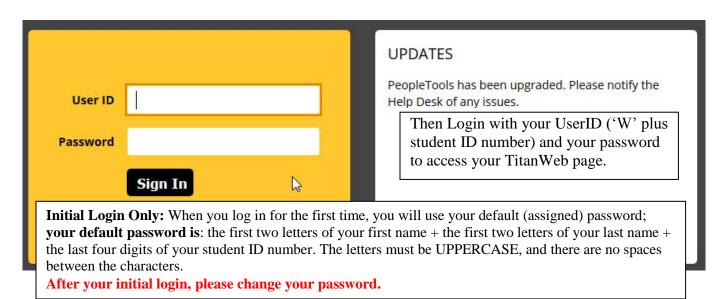

## **Changing Password**

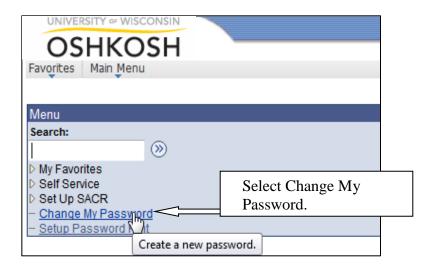

| Change Password                                                                                                    |                                                                      |     |
|----------------------------------------------------------------------------------------------------|----------------------------------------------------------------------|-----|
| User ID: Student User ID (W1234567)                                                                                                    |                                                                      |     |
| Description: Oliver O Oshkosh                                                                                                    |                                                                      |     |
| Passwords are case-sensitive. As you are entering your password, asterisks (*) will appear - you will not be able to tell if you are entering in UPPER or lower case.                                                                                  |                                                                      |     |
| Please note if the Caps Lock key is on or off.  If the Caps Lock key is on - you will be entering your password in UPPERCASE.  For example: ABC123  If the Caps Lock key is off - you will be entering your password in lowercase.  For example abc123 |                                                                      |     |
| Passwords must be six or more characters ng and at least one of the characters must be a digit.                                                                                                    |                                                                      |     |
| Click the Change Password button pressing enter will NOT save the changed password.                                                                                                    |                                                                      |     |
| *Current Password:                                                                                                    | Type in Current and                                                  | New |
| *New Password:  *Confirm Password:                                                                                                    | Passwords in there respective places and click "Change Password" and |     |
| Change Password                                                                                                    | you are done.                                                        |     |